# **HOW TO INSTALL**

Download the Extension and extract the ZIP and Upload the folder in APP/Code directory of your magento file system after the upload run the update command on SSH to get it installed When the Component is installed login to your admin panel and go to SMS ALERT -> Configuration from the left navigation

# **HOW TO SETUP**

# 1. Enter SMS Alert Username

- Sign Up at www.smsalert.co.in Portal
- The Credentials you create will be the one that has to be inserted in these fields

### 2. Enter SMS Alert Password

• This will be the password of your Account you created at www.smsalert.co.in

Following is the configuration you need to setup for sending the SMS from SMS Alert on different situations

#### 3. When Order is Placed

If you wish to send SMS on Checkout this tab is for you click on the tab and insert the required message and sender ID.

#### 4. When Order is Hold

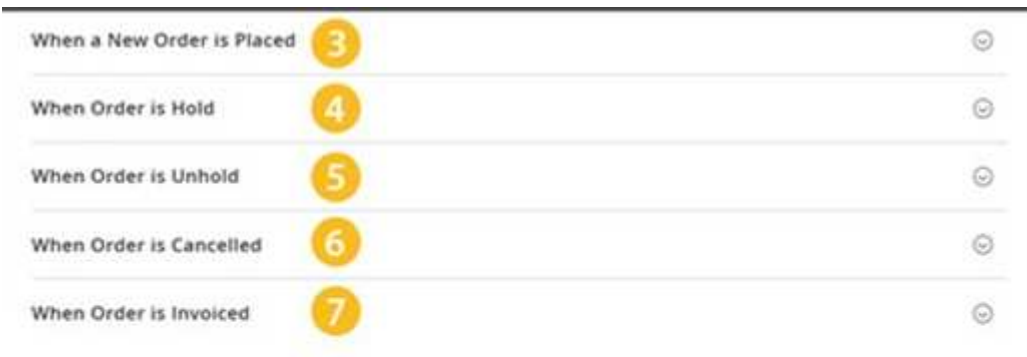

• This will be used to send SMS from SMS Alert when order is set on HOLD.

# 5. When Order is Unhold

• This will be used to send SMS from SMS Alert when order is set on UNHOLD.

### 6. When Order is Cancelled

• This will be used to send SMS from SMS Alert when order is CANCELLED.

# 7. When Order is Invoiced (Completed)

• This will be used to send SMS from the Voodoo API when order is COMPLETED

#### 8. ENABLE CUSTOMER NOTIFICATIONS

• This will be used to enable the SMS alert it will be available in all tabs

#### 9. Enter SENDER ID

• Sender ID is the name of the sender or the name that appear in FROM of the SMS

### A. ENTER THE MESSAGE

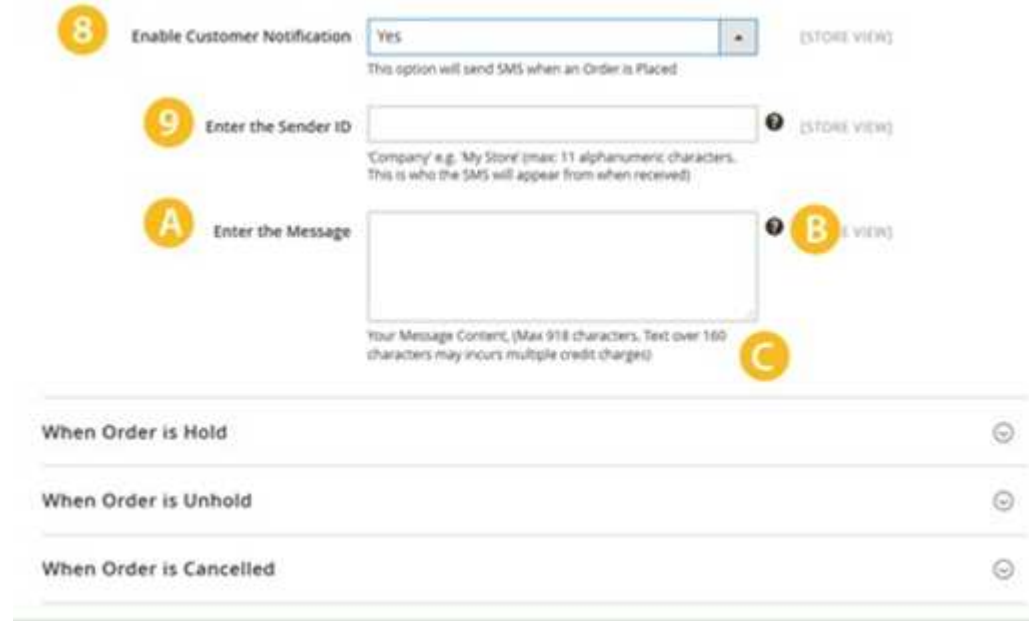

• You can some custom fields to edit the SMS defined below

#### B. TOOLTIP

•

• It will show a demo message with the custom fields that you can use in the SMS

# C. Allowed Number of Character

D. Yes the allowed number of character for a single SMS is 160 character for more than 160 character multiple credit will charge

#### Admin Notifications

• Enable this to send SMS to Admin on Store

#### E. Admin Mobile Number

• This will be used as destination where SMS will be sent

#### F. Enter The Message

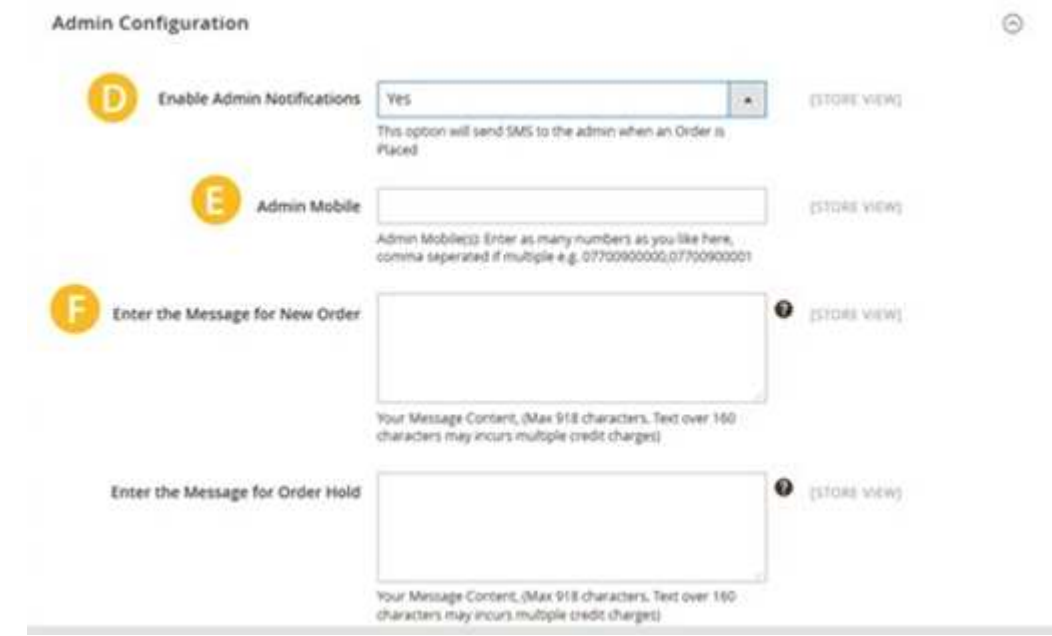

• Enter messages with different custom fields to send on different status

## G. Basic Configuration

•

#### H. Order Notifications

#### I. Admin Notifications

• G,H,I are links to the respective pages.